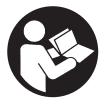

**QX Series Display** 

# **User Manual**

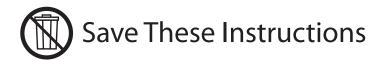

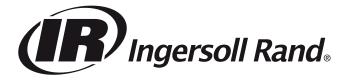

# **Purpose of the document:**

This document provides details about different menu screens, their description and how to edit those screens in display module, required for the operation of QX Series Hand Tool.

The image Below shows the display of QX Series display module with descriptions of the programming keys.

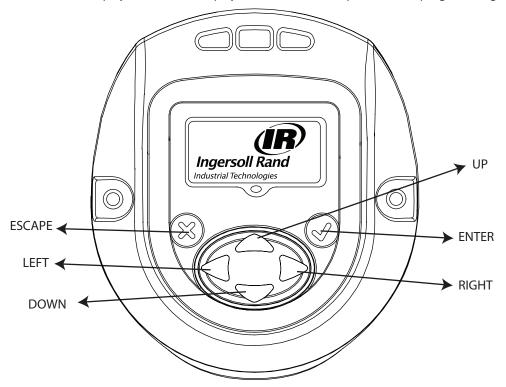

Symbol Function

Escape / Exit

Enter / Edit

UP

DOWN

RIGHT

LEFT

## 1. Overview of different Menu screens

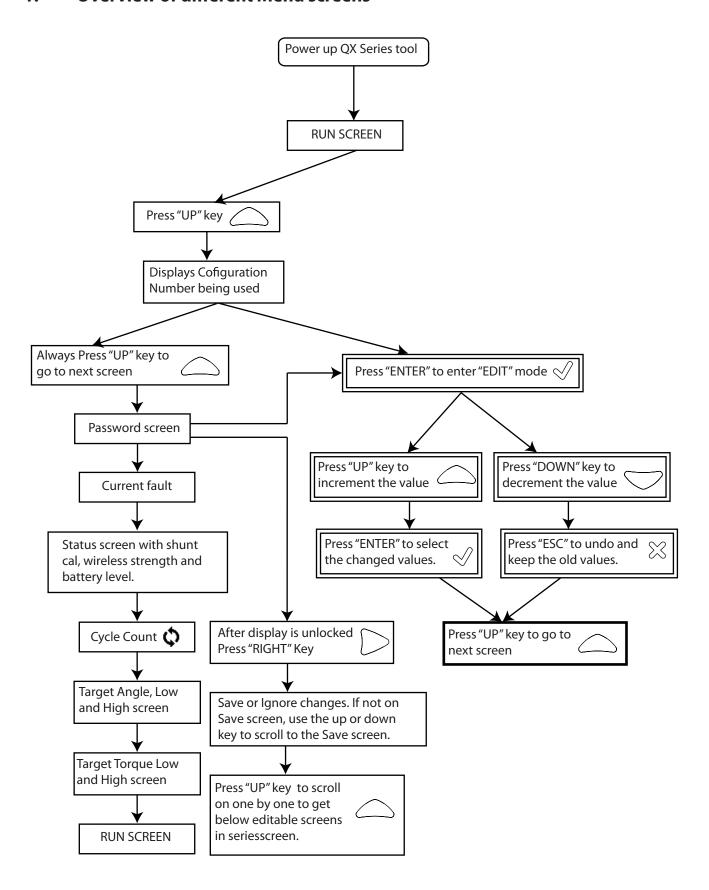

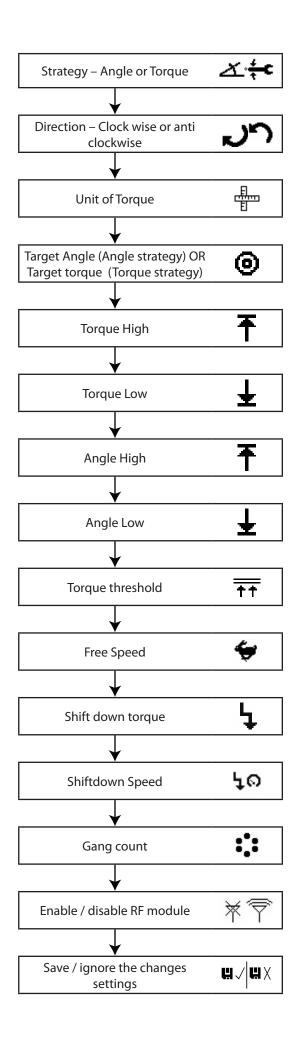

# 2. Description of the Display screen in detail

There are three sections in the QX Series display screen, one "PRIMARY" on the top and two "SECONDARY" which are on left and right bottom of the display.

#### 2.1. Run Screen

Pressing "ENTER" key after switching on the display will show this image.

PRIMARY Section - shows latest peak torque (for a torque strategy) or the latest peak angle (for an angle strategy), with units.

The SECONDARY LEFT - shows the cycle count or gang count, if gang count is programmed.

The SECONDARY RIGHT - shows the active configuration number.

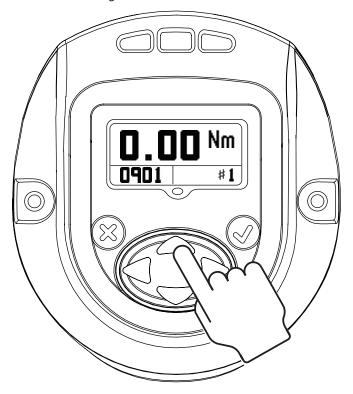

# 2.2. Configuration

Pressing "UP" will advance to next screen.

Screen shows CONFIGURATION setting used in the tool.

NOTE: Only Configuration 1 can be programmed through the display module.

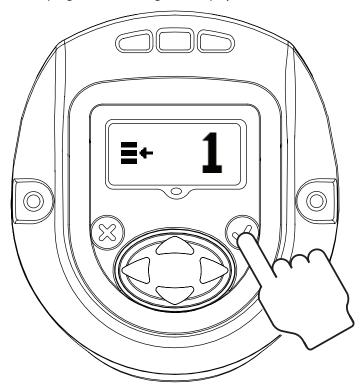

Pressing "ENTER" will enable the "EDIT MODE" (This procedure to enter "EDIT MODE" is same for all settings update).

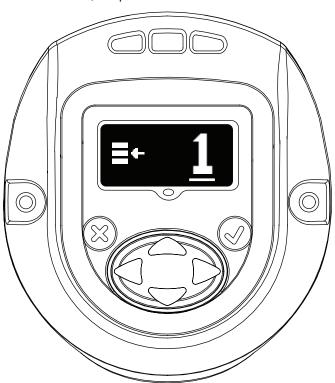

"UP" or "DOWN" key can be used to update the configuration. Pressing "ENTER" again will select the modified configuration.

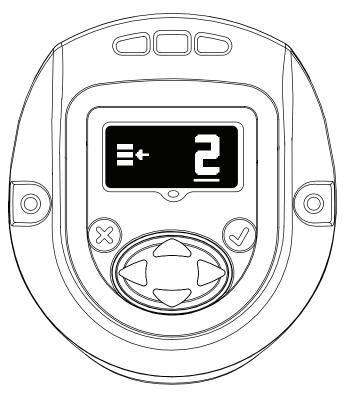

## 2.3. Password

The password screen shows whether the display is locked or unlocked. If the display is locked the parameters of the QX Series Hand tool cannot be edited.

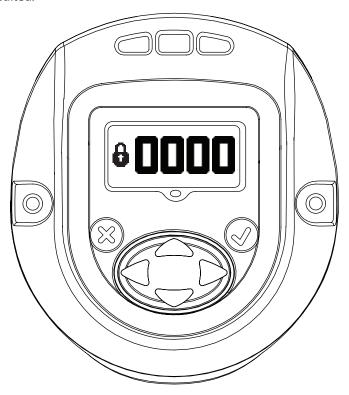

Password can be changed by entering into "EDIT MODE" and using "UP" or "DOWN" key.

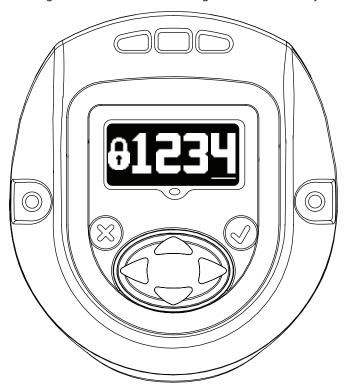

If "1234" is entered on the Password screen, the user may use the left arrow to go to the Tool ID and software version page.

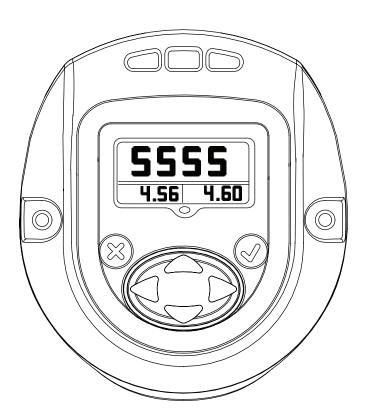

The Primary Display is the "Tool Location ID".

Lower Secondary Right is the "Display Firmware" Version.

Lower Secondary Left is the "Motor Controller Firmware" Version.

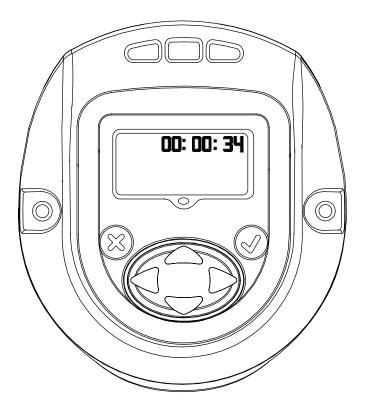

Displays Tool time in HH:MM:SS format. Press the Down key to display the tool time in HH:MM:SS format.

Remaining screens are for internal use only to view log location. Press the Down key to display a screen for internal use only to view log location. Press the Down key again to display a second log screen.

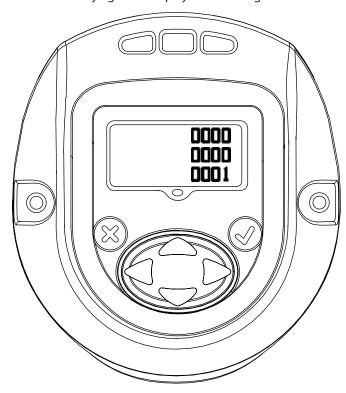

Press the Down key again to return to the Tool ID page. Pressing the right arrow from this page exits back to the password display.

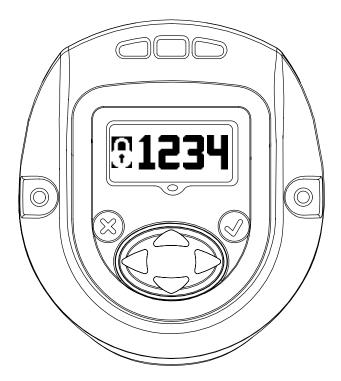

Press 'ENTER' to enter the 'EDIT' mode. Enter the appropriate password to unlock the tool. Press 'ENTER' to exit the 'EDIT' mode.

## 2.3.1. Updating parameters of the QX Series tool

After display is unlocked with a valid password, Pressing "RIGHT" key will advance to following settings that can be modified as required.

The settings can be modified by entering "EDIT MODE" and using "UP" or "DOWN" key or "RIGHT" or "LEFT" key as required.

## 2.3.2. Strategy

This screen indicates configuration strategy being used.

Left – Angle, Right – Torque.

The pointing arrow indicates the present configuration being used.

This can be changed by entering "EDIT MODE" and using "RIGHT" or "LEFT" key.

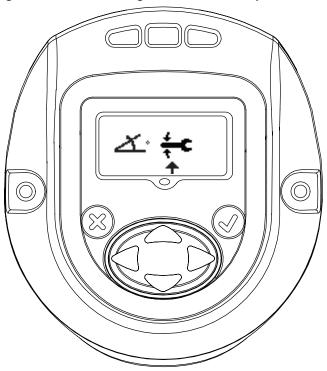

#### 2.3.3. Direction of Rotation

Image shows direction of rotation in which the QX Series hand tool rotates. Indicates counter clock wise rotation. Indicates clock wise rotation

This can be changed by entering "EDIT MODE" Key and updating using "RIGHT" or "LEFT" key.

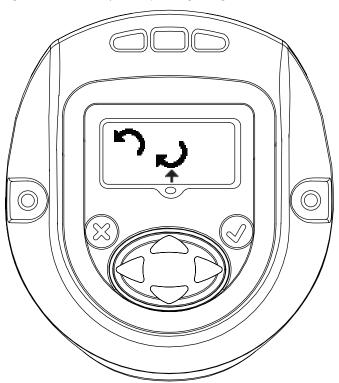

#### 2.3.4. Unit of the Torque

Indicates unit of the Torque displayed in Configuration 1.

This can be changed by entering "EDIT MODE" and updating using "UP" or "DOWN" key.

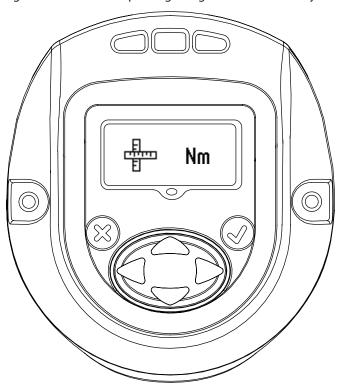

#### 2.3.5. Torque

Torque "LOW" Display

Torque "LOW" can be modified in this mode by entering "EDIT" mode and using "UP or "DOWN" key.

Torque "HIGH" Display

Torque "HIGH" can be modified in this mode by entering "EDIT" mode and using "UP or "DOWN" key

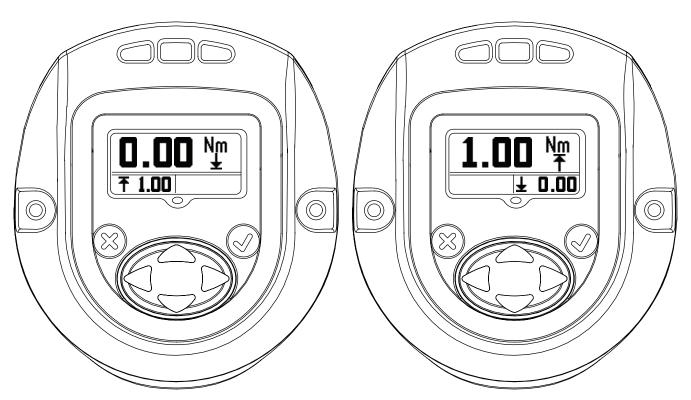

Torque "TARGET" Display.

Torque "TARGET" can be modified in this mode by entering "EDIT" mode and using "UP or "DOWN" key.

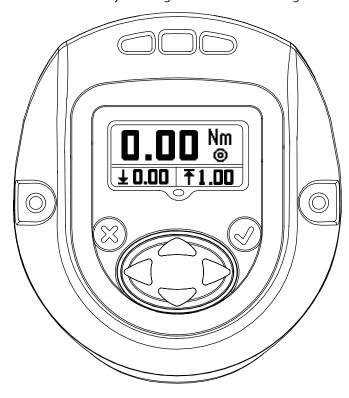

## 2.3.6. Angle

Angle "LOW" Display

Angle "LOW" can be modified in this mode by entering "EDIT" mode and using "UP or "DOWN" key.

Angle "HIGH" Display

Angle "HIGH" can be modified in this mode by entering "EDIT" mode and using "UP or "DOWN" key.

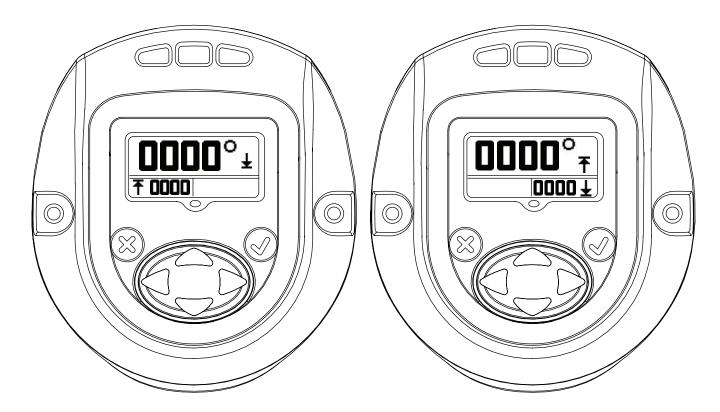

## 2.3.7. Torque Threshold

The Torque at which reading of the angle will be started. The value can be edited by entering "EDIT" mode and using "UP" and "DOWN" arrow.

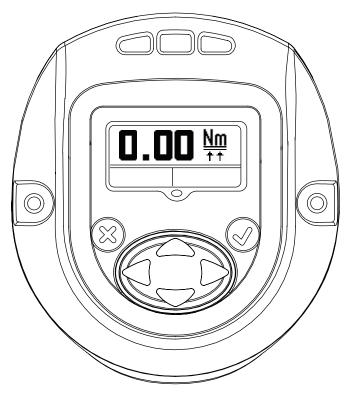

#### 2.3.8. Free Speed

The below screen indicates free speed of the QX Series tool. The value can be edited by entering "EDIT" mode and using "UP" and "DOWN" arrow. Programmed speed is a percentage of tool maximum speed.

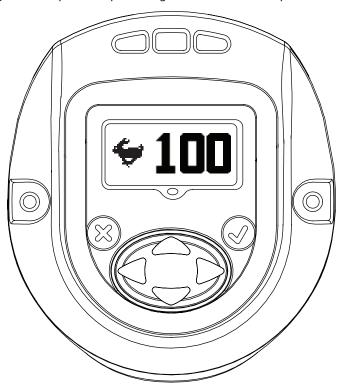

## 2.3.9. Shiftdown Point Config

This screen indicates "Torque Threshold for shiftdown point". This can be changed by entering "EDIT MODE" and updating using "UP" or "DOWN" key.

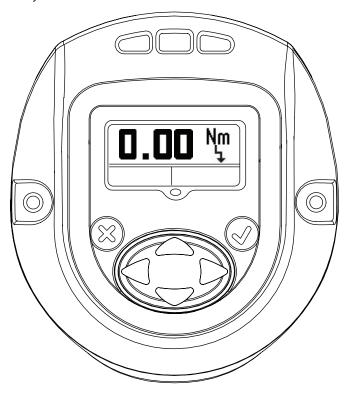

#### 2.3.10. Shiftdown Speed

This screen indicates shiftdown speed of the QX Series tool. Shiftdown speed can be edited by entering "EDIT MODE" and updating using UP and DOWN arrow. Programmed speed is a percentage of tool maximum speed.

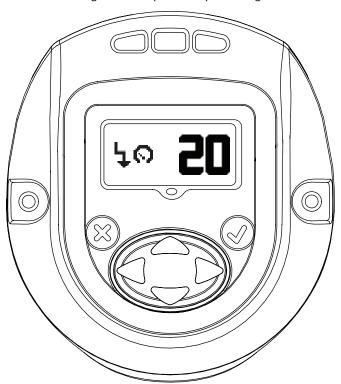

#### **2.3.11.** Gang count

The below screen shows the gang count number of bolts to be fastened per Group, Gang, or Set for Configuration 1.

This can be modified by entering "EDIT MODE".

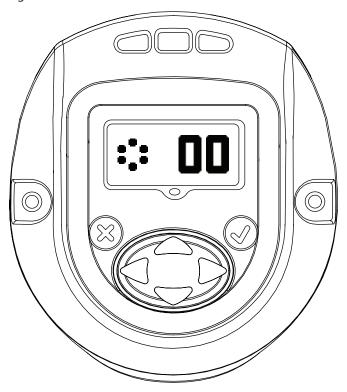

#### 2.3.12. Radio Enable/Disable

This screen allows the user to enable or disable the radio module. The selection on the left disables the radio module and the selection on the right enables the radio module.

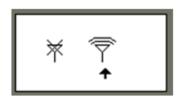

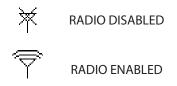

#### 2.3.13. Save / Ignore Settings

After all the required changes are completed, Press enter to highlight the save settings box on the left. Press the right or left arrow key to select cancel on the right. Pressing enter a second time causes the tool to leave edit mode.

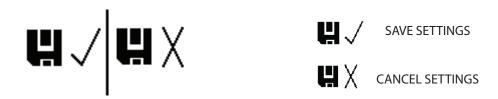

## 2.4. Warning Screen

This is the next screen obtained after pressing "UP" key when QX Series displays the Password screen.

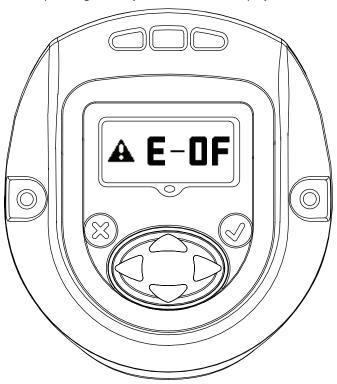

## 2.5. Shunt Calibration, RF Signal Strength and Battery level

This is the next screen obtained after pressing "UP" key when QX Series displays password screen. Primary display indicates Shunt Calibration Value.

Secondary display on left indicates RF signal strength and the one on the right indicates Battery Level.

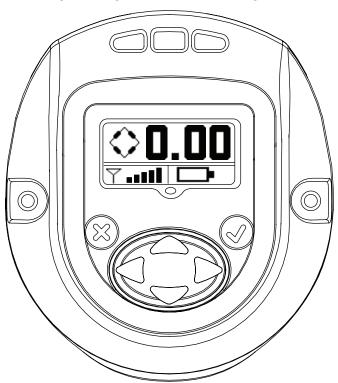

## 2.6. Cycle count

This value shows number of cycles run by the QX Series tool, Since the last time it was changed.

With the tool unlocked, press 'ENTER" key to edit this screen. Press either the 'UP' or 'DOWN' key to clear the cycle count. For this change to be retained a cycle must be run before removing power to the tool. Otherwise, the old cycle count is restored.

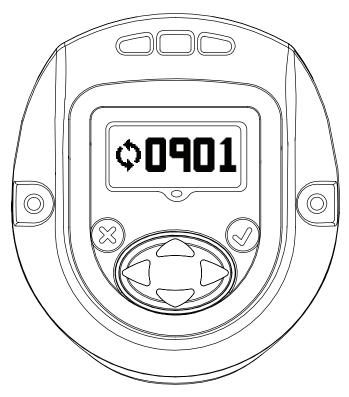

## 2.7. Angle

Primary display – Target Angle.

Secondary Display on left - Angle low.

Secondary Display on right - Angle High.

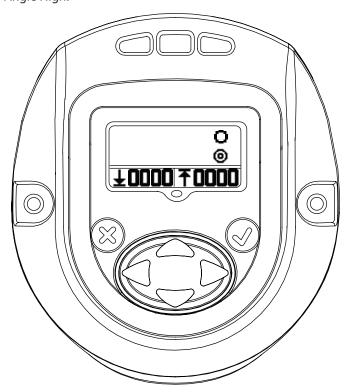

# 2.8. Torque

Primary Display -Target Torque.

Secondary display on left - Torque low.

Secondary display on Right - Torque high.

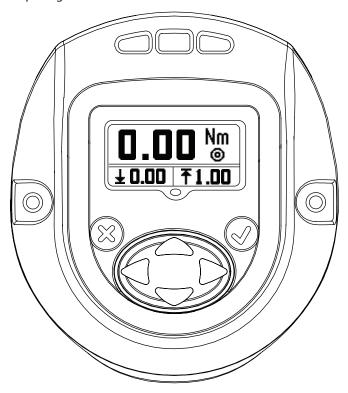

Pressing "UP" advances back to "RUN SCREEN", the first display screen.

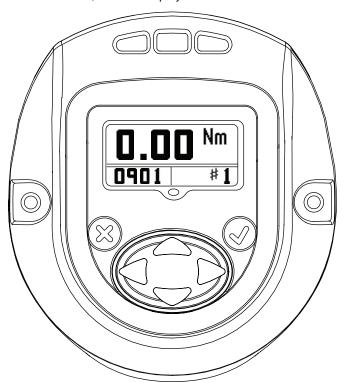

# **Appendix 1: Status LED Definitions**

There are four LEDs on the display module. 3 on the top and 1 below the display screen.

The Status LEDs shall be used as follows:

Red -- The last tightening cycle exceeded its high limit.

Yellow -- The last tightening cycle ended below its low limit.

Green -- The last tightening cycle ended between its high and low limits.

Blue -- The tool has an active fault condition.

## **Appendix 2:Tool Fault codes**

The following table lists faults reported on the Viper Tool display. All of these faults are recorded in the tool's event log.

| Fault<br>Code          | Category                          | Notes                                                                                                    | Actions/Solutions                                                                                                    |  |
|------------------------|-----------------------------------|----------------------------------------------------------------------------------------------------|----------------------------------------------------------------------------------------------------|--|
| F-01                   | Trigger Fault                     | Trigger was pulled while tool is disabled.                                                                      | ICS, PCM, or tool display needs to enable the tool.                                                                      |  |
| F-02                   | Trigger Fault                     | Trigger was pulled during a configured delay period between cycles.                                             | Wait for configuration delay and pull trigger again.                                                                     |  |
| F-03                   | Trigger Fault                     | Smart Socket function has the tool locked until PCM indicates the correct socket has been attached to the tool. | Attach the correct socket for the selected configuration.                                                                |  |
| 2-xx                   | PM Alarm Cycle<br>Fault           | User configured alarm that occurs after the tool runs the number of configured cycles, where xx = 01 to 05.     | Reset alarm's cycle count configuration.                                                                                 |  |
| 3-xx                   | PM Alarm Time<br>Fault            | User configured alarm that occurs after a specific time and date, where xx = 01 to 05.                          | Reset alarm's time/date occurrence.                                                                                      |  |
|                        | Motor Controller<br>Timeout       | Display did not communicate with the Motor Controller in the last 10 seconds .                                  | Insert battery & Pull trigger to power-up the Motor Controller.                                                          |  |
| A-10                   |                                   |                                                                                                    | If alarm does not go away then there is a possibility of damaged electronics. Contact the IR Service Center for service. |  |
| A-55                   | Display Update<br>Detected        | Only occurs after a software update has been applied, but no other changes were made in the tool's memory.      | None. This code is for information only.                                                                                 |  |
| A-AA                   | Display Update<br>Detected        | Only occurs after a software update has been applied, and configuration data was reset to factory defaults.     | Re-load tool configuration data from ICS or tool display.                                                                |  |
| B-01                   | Motor Controller<br>Update Failed | An update to the motor controller firmware failed.                                                              | Re-load motor controller firmware through ICS.                                                                           |  |
| B-50                   | RF Network Error                  | Tool detected a duplicate Tool ID on the RF network.                                                            | Change Tool ID to be unique.                                                                                             |  |
| B-80                   | RF Network Error                  | Tool failed to communicate with the PCM in the last 20 seconds.                                                 | Disable Wireless interface if PCM is not present.                                                                        |  |
| B-E1,<br>B-E5,<br>B-E9 | RF Network Error                  | Error code from the radio module inside the tool.                                                               | Check wireless settings using to ensure that tool's RF settings match with PCM.                                          |  |

| Fault<br>Code | Category                  | Notes                          | Actions/Solutions                                                                                                    |  |
|---------------|---------------------------|--------------------------------|----------------------------------------------------------------------------------------------------|--|
| E-00          | Motor Controller<br>Fault | Battery Fault                  | Replace battery.                                                                                                    |  |
|               | Motor Controller<br>Fault | Invalid Hall State             | Faulty HALL cable. Contact the IR Service Center for service.                                                                                                    |  |
| E-01          |                           |                                | Check wireless settings using ICS to ensure that tool's RF settings match with PCM. Also confirm that the tool's ID is in the PCM's list.                                                                                                  |  |
| E-02          | Motor Controller<br>Fault | I2T Fault                      | Too much current being drawn over an extended amount of time. Add a 10 second delay between cycles to try and remedy. If it is a very soft joint, try raising the shift down point so that the majority of the cycle is run at high speed. |  |
| E-03          | Motor Controller<br>Fault | Motor Stall                    | Possible damaged electronics hardware.<br>Contact the IR Service Center for service.                                                                                                    |  |
| E-04          | Motor Controller<br>Fault | Motor current                  | Possible damaged electronics hardware.<br>Contact the IR Service Center for service.                                                                                                    |  |
| E-05          | Motor Controller<br>Fault | Over temperature               | Add a delay between cycles to allow time for the tool to cool.                                                                                                    |  |
| E-06          | Motor Controller<br>Fault | Current Offset                 | Possible damaged electronics hardware.<br>Contact the IR Service Center for service.                                                                                                    |  |
| E-07          | Motor Controller<br>Fault | Shunt Calibration              | Faulty transducer or transducer wire. Contact the IR Service Center for service.                                                                                                    |  |
| E-08          | Motor Controller<br>Fault | Torque Offset Fault            | Faulty transducer or transducer wire. Contact the IR Service Center for service.                                                                                                    |  |
| E-09          | Motor Controller<br>Fault | Transducer Fault               | Faulty transducer or transducer wire. Contact the IR Service Center for service.                                                                                                    |  |
| E-0A          | Motor Controller<br>Fault | Step Execution Timeout         | Check the joint for stripped threads. If the joint is a soft joint, extend the step timeout parameter for the fastening configuration being run.                                                                                           |  |
| E-0B,<br>E-15 | Motor Controller<br>Fault | Communication message timeouts | Try pulling the trigger again.                                                                                                    |  |
| E-0C          | Motor Controller<br>Fault | Over Torque limit              | Torque high limit is too low or the joint is too hard for the fastening settings. For a hard joint, try lowering the free speed to 70% and/or lowering the shift down torque.                                                              |  |
| E-0D          | Motor Controller<br>Fault | Over Angle Limit               | Check the joint for stripped threads. Angle limit is too low or the joint is too soft for the fastening settings.                                                                                                    |  |
| E-0F          | Motor Controller<br>Fault | Under Torque                   | Torque low limit is too high or the user released the trigger before the cycle was complete. The user should keep the trigger engaged until the cycle is complete.                                                                         |  |
| E-10          | Motor Controller<br>Fault | Under Angle                    | Angle low limit is too high or the user released the trigger before the cycle was complete. The user should keep the trigger engaged until the cycle is complete.                                                                          |  |

| Fault<br>Code | Category                  | Notes                                                                                                    | Actions/Solutions                                                                                                    |  |
|---------------|---------------------------|----------------------------------------------------------------------------------------------------|----------------------------------------------------------------------------------------------------|--|
| E-12          | Motor Controller<br>Fault | Early Trigger Release                                                                                                    | The trigger was released before the cycle completed.                                                                                  |  |
| E-18          | Motor Controller<br>Fault | Multi-step configuration did not complete due to early trigger release.  Cycle failed during one of the early prevailing torque strategy. Retry of joint for problems. |                                                                                                    |  |
| E-1C          | Motor Controller<br>Fault | Low Battery Fault                                                                                                    | The tool will still operate properly. This is a warning that the battery voltage is almost drained. Replace or re-charge the battery. |  |
| E-1E          | Motor Controller<br>Fault | Motor controller is going to sleep<br>due to idle timeout (Fault is ONLY<br>displayed if the tool is connected via<br>USB).                                            | Pull trigger to power-up tool.                                                                                                    |  |

## **Parts and Maintenance**

Original instructions are in English. Other languages are a translation of the original instructions.

Tool repair and maintenance should only be carried out by an authorized Service Center.

Refer all communications to the nearest **Ingersoll Rand** Office or Distributor.

**Notes:** 

www.ingersollrandproducts.com © **2012 Ingersoll-Rand, plc** 

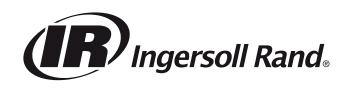